ผู้ใช้งานสามารถสมัคร OpenID เพื่อใช้งานระบบ DLT E-Transport License ได้ โดยกดปุ่ม "บัญชีประชาชน"

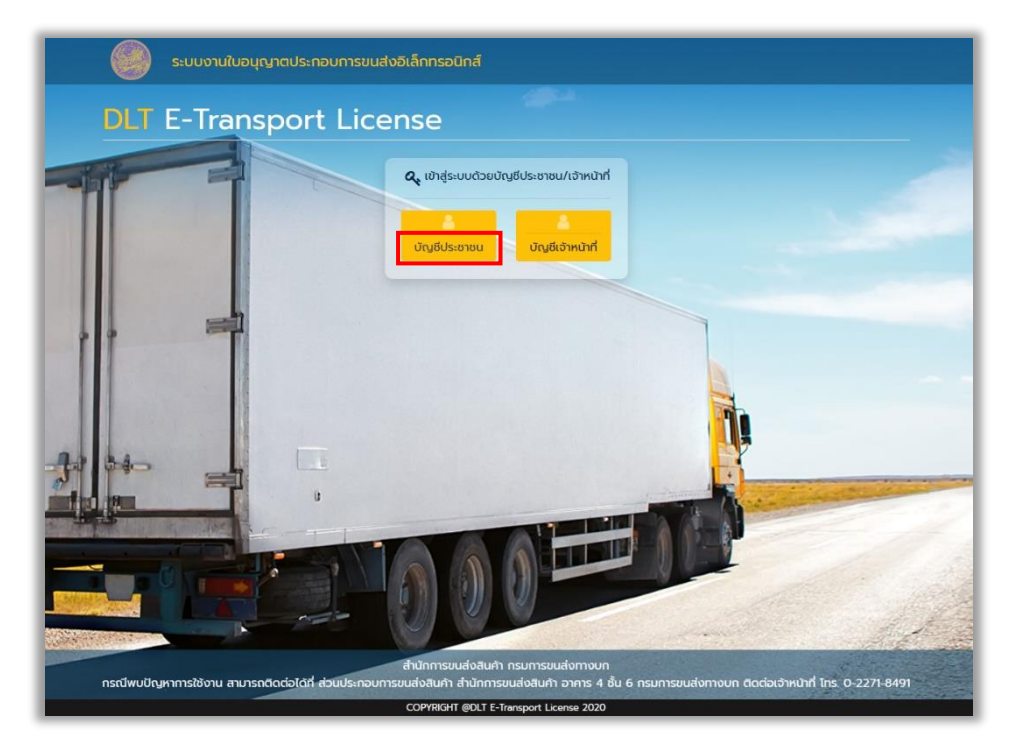

ระบบจะแสดงหน้าเข้าสู่ระบบของ OpenID ให้ผู้ใช้งานกดปุ่ม "ลงทะเบียน"

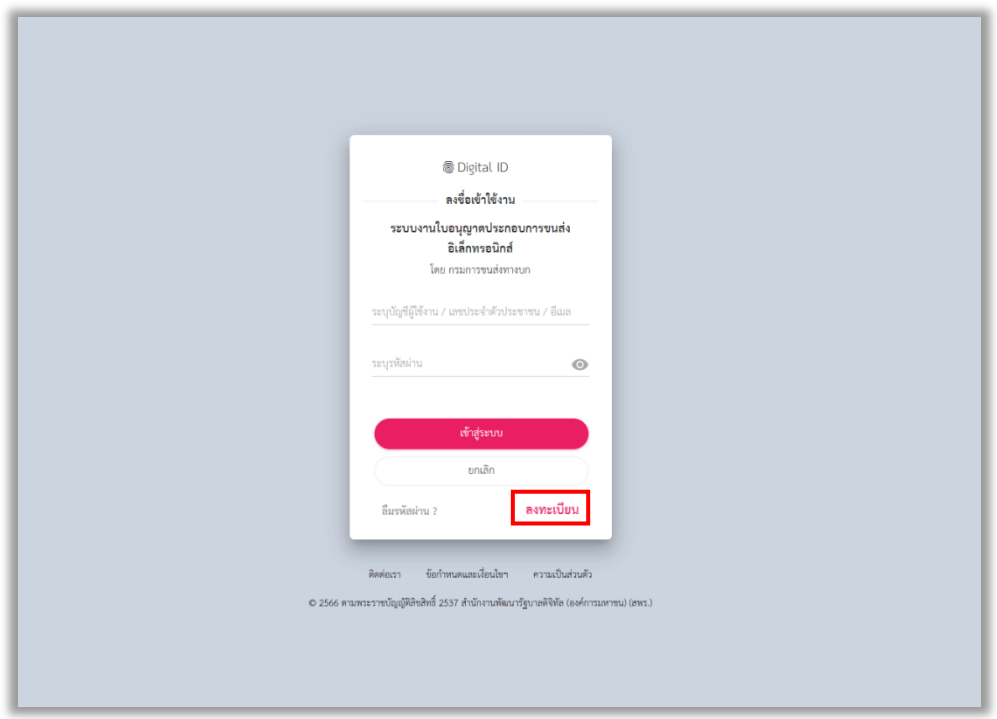

จากนั้นอ่านข้อตกลงการให้บริการ แล้วกดปุ่ม "ข้าพเจ้าได้อ่านและยินยอมให้ผูกพันตามเงื่อนไขภายใต้ ข้อตกลงการให้บริการนี้" และกดปุ่ม "ยินยอม"

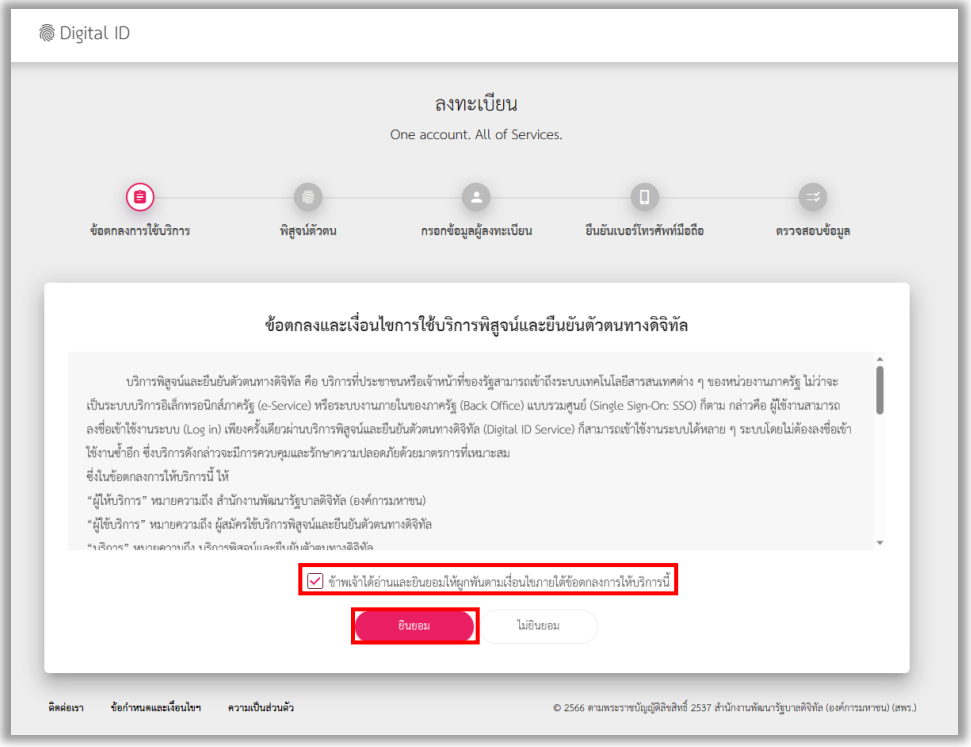

ระบบจะแสดงหน้าจอให้กรอกเลขบัตรประจำตัวประชาชน แล้วเลือกรูปแบบการพิสูจน์ตัวตน "รหัสหลังบัตร

## ประจ าตัวประชาชน"

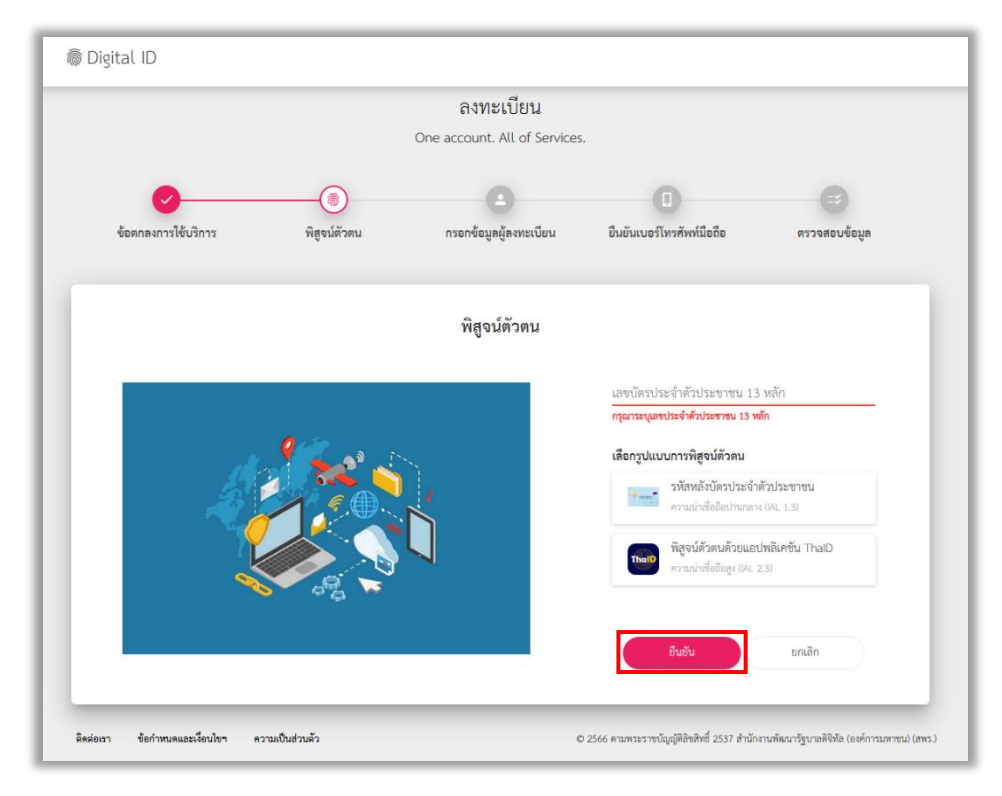

หลังจากนั้นระบบจะแสดงหน้าจอให้กรอกข้อมูล ชื่อจริง ชื่อกลาง นามสกุล วันเดือนปีเกิด และรหัสหลังบัตร ประจำตัวประชาชน และกดปุ่ม "ยืนยัน"

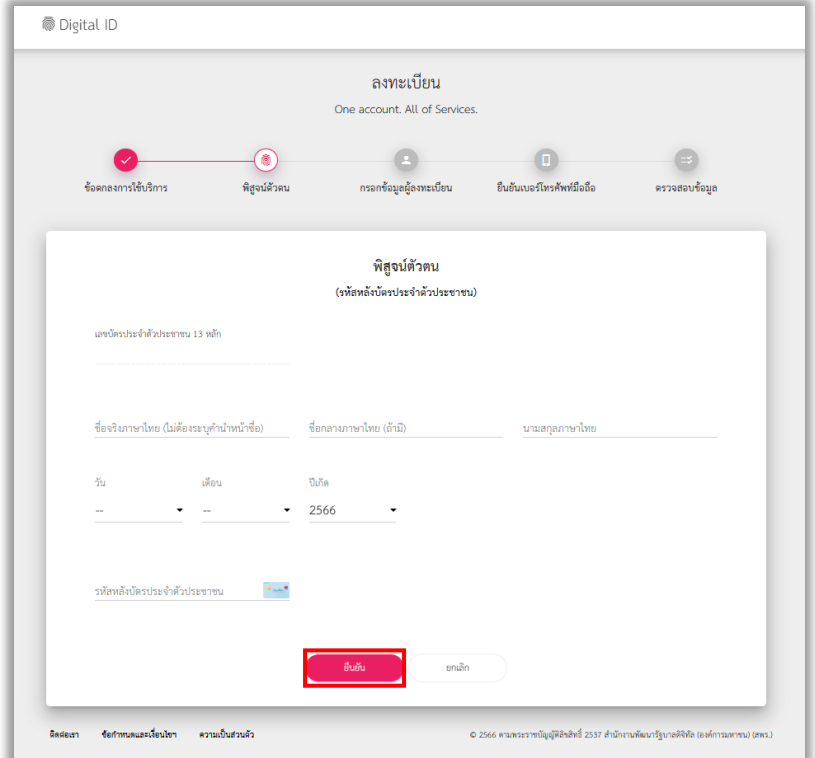

หลังจากนั้นระบบจะแสดงหน้าจอให้ผู้ใช้งานกำหนด ชื่อบัญชีผู้ใช้งาน และ รหัสผ่าน เพื่อเข้าใช้งานระบบ หลังจากกำหนดเสร็จ ผู้ใช้งานกดปุ่ม "ยืนยัน"

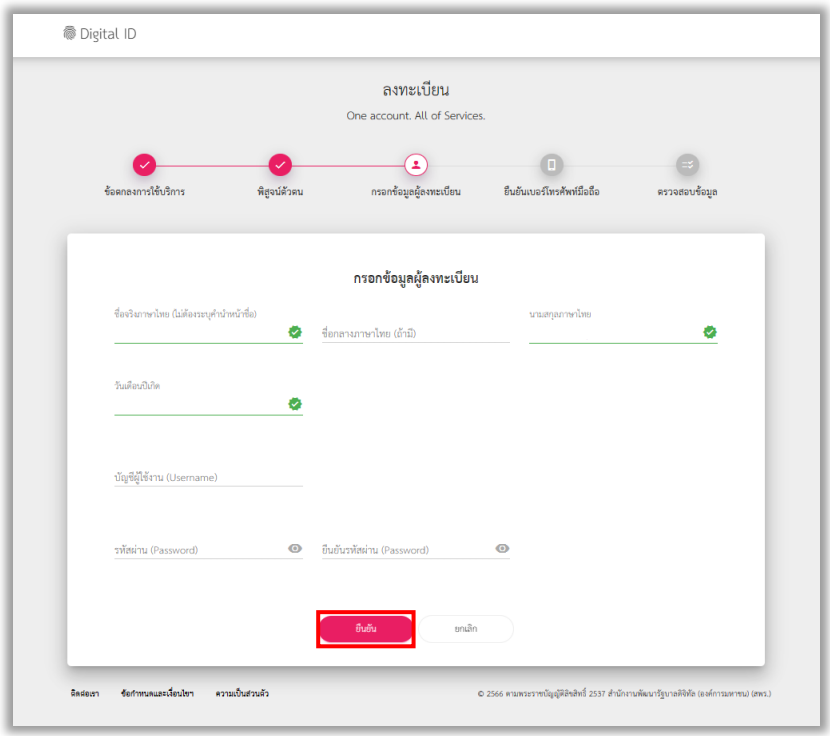

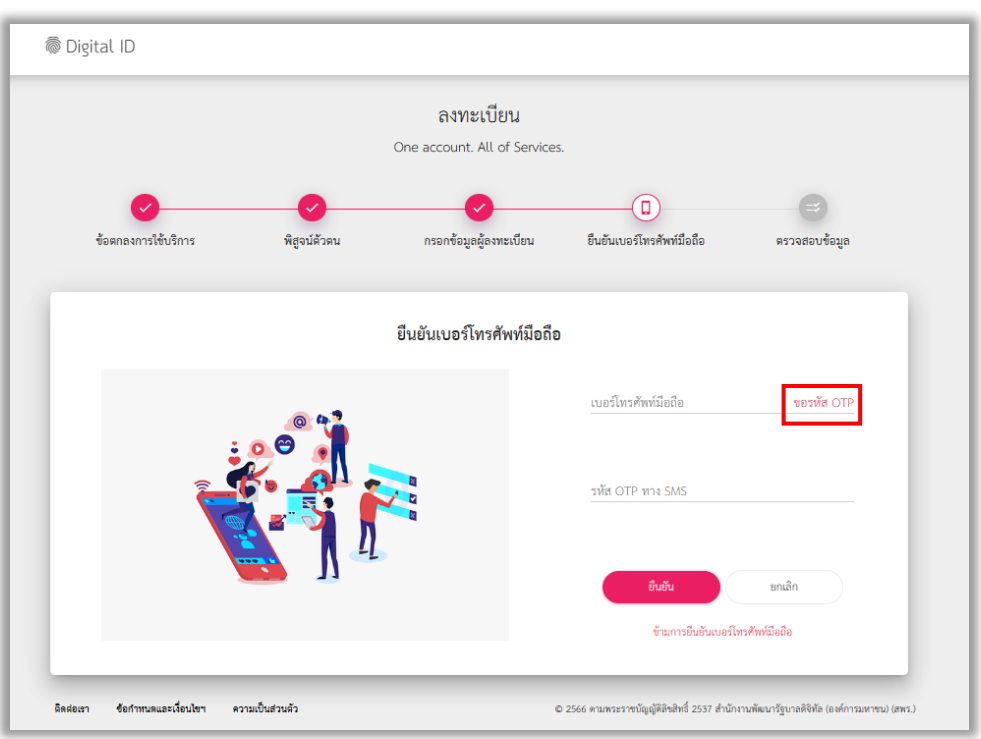

หลังจากนั้นให้ผู้ใช้งานกรอกเบอร์โทรศัพท์ เมื่อกรอกเสร็จ ผู้ใช้งานกดปุ่ม "ขอรหัส OTP ทาง SMS"

เมื่อผู้ใช้งานได้รับรหัส OTP ทาง SMS ให้ผู้ใช้งานนำรหัส OTP มากรอกและกดปุ่ม "ยืนยัน"

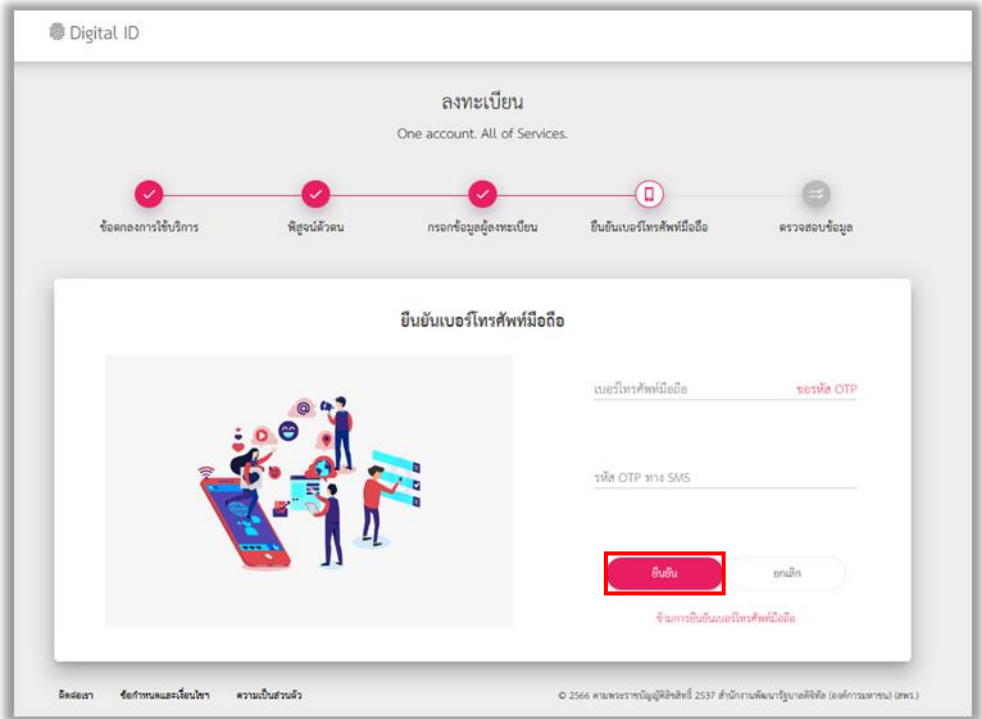

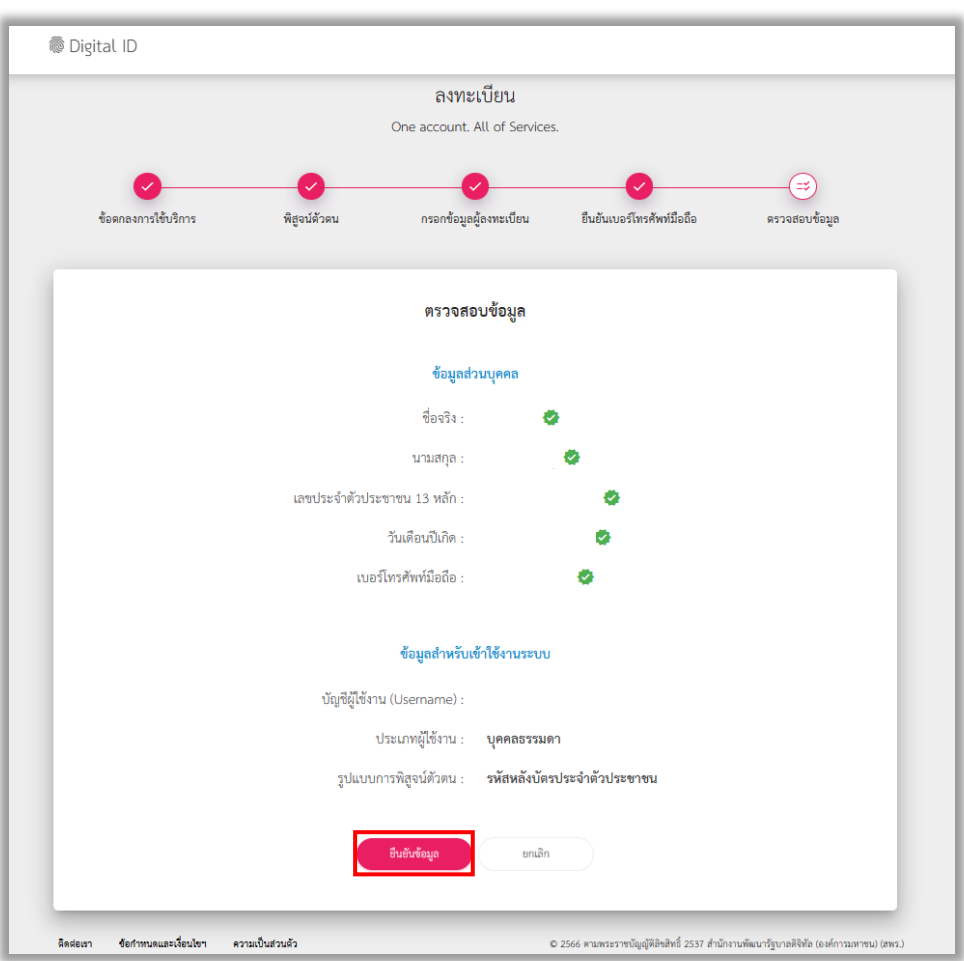

เมื่อยืนยันเบอร์โทรศัพท์มือถือแล้ว ให้ผู้ใช้งานตรวจสอบข้อมูล และกดปุ่ม "ยืนยันข้อมูล"

## เมื่อลงทะเบียนเรียบร้อยแล้ว ให้ผู้ใช้งาน กดปุ่ม "กลับสู่ระบบต้นทาง"

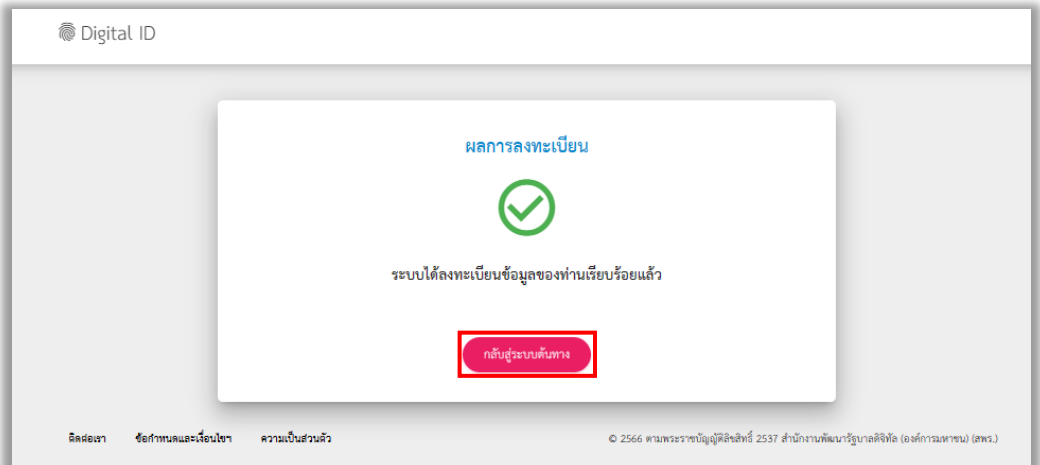

จากนั้นระบบจะแสดงหน้าจอ การยินยอมให้ใช้ข้อมูล ให้ผู้ใช้งาน กดปุ่ ม "ยินยอมให้ใช้ข้อมูลชุดนี้ทุกครั้งเมื่อเข้า ใช้งาน"และกดปุ่ม "ยินยอม" เป็นอันเสร็จสิ้นขบวนการสมัคร OpenID

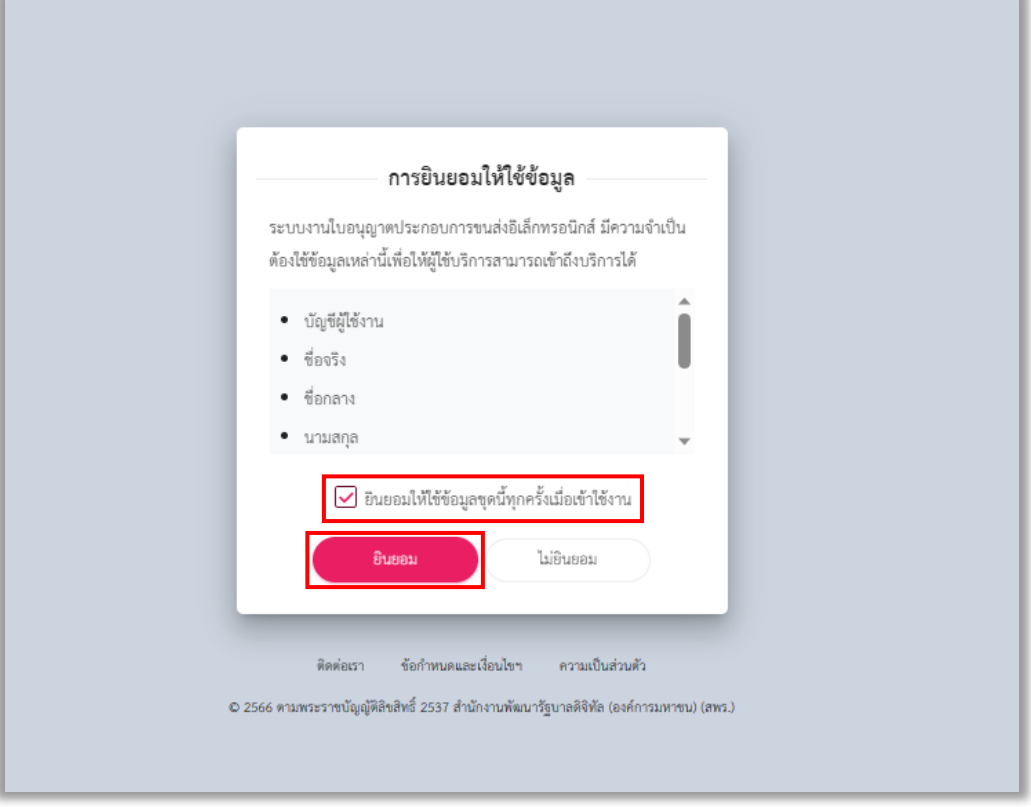